<span id="page-0-0"></span>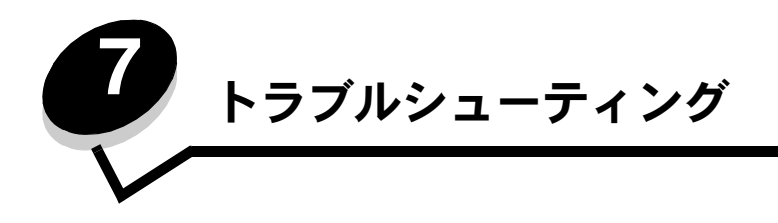

# サービスへの問い合わせ

プリンタサービスに問い合わせをする場合は、発生している問題、画面に表示されているメッセージ、問題を解決するためにすでに試み たトラブルシューティング手順について説明してください。

プリンタの機種とシリアル番号を調べておく必要があります。詳細については、プリンタの上部フロントカバーの内側に貼ってあるラベ ルを参照してください。

シリアル番号は、メニュー設定ページにも記載されています (⇒「メニュー設定ページを印刷する」)。

メモ: サービスに問い合わせる場合は、プリンタをすぐに確認できるよう、プリンタのある場所から問い合わせてくだ さい。

## 応答しないプリンタを確認する

プリンタが応答しない場合は、最初に以下のことを確認してください。

- **•** 電源コードをプリンタおよび正しくアースしたコンセントに接続している。
- **•** コンセントをスイッチやブレーカーなどでオフにしていない。
- **•** プリンタを、サージ保護器、UPS、または延長コードに接続していない。
- **•** コンセントに接続した別の電気装置が利用できる。
- **•** プリンタの電源が入っている。
- **•** プリンタケーブルをプリンタおよびホストコンピュータ、プリントサーバー、オプション、またはその他のネットワークデバ イスにしっかりと接続している。

## 多言語 **PDF** を印刷する

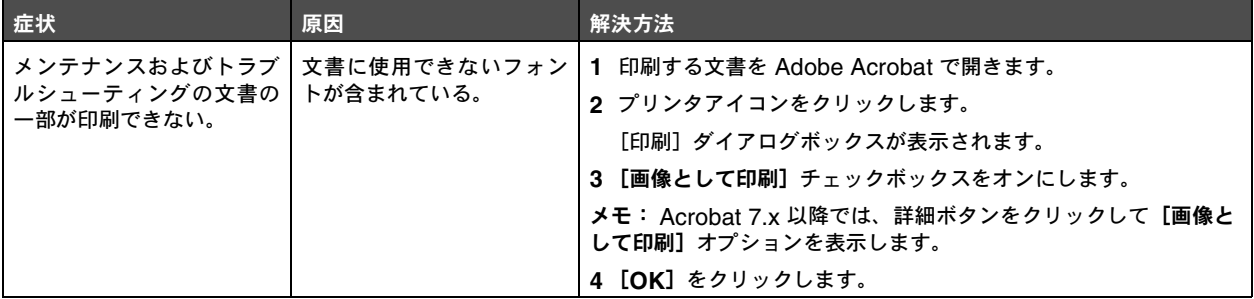

# 印刷の問題を解決する

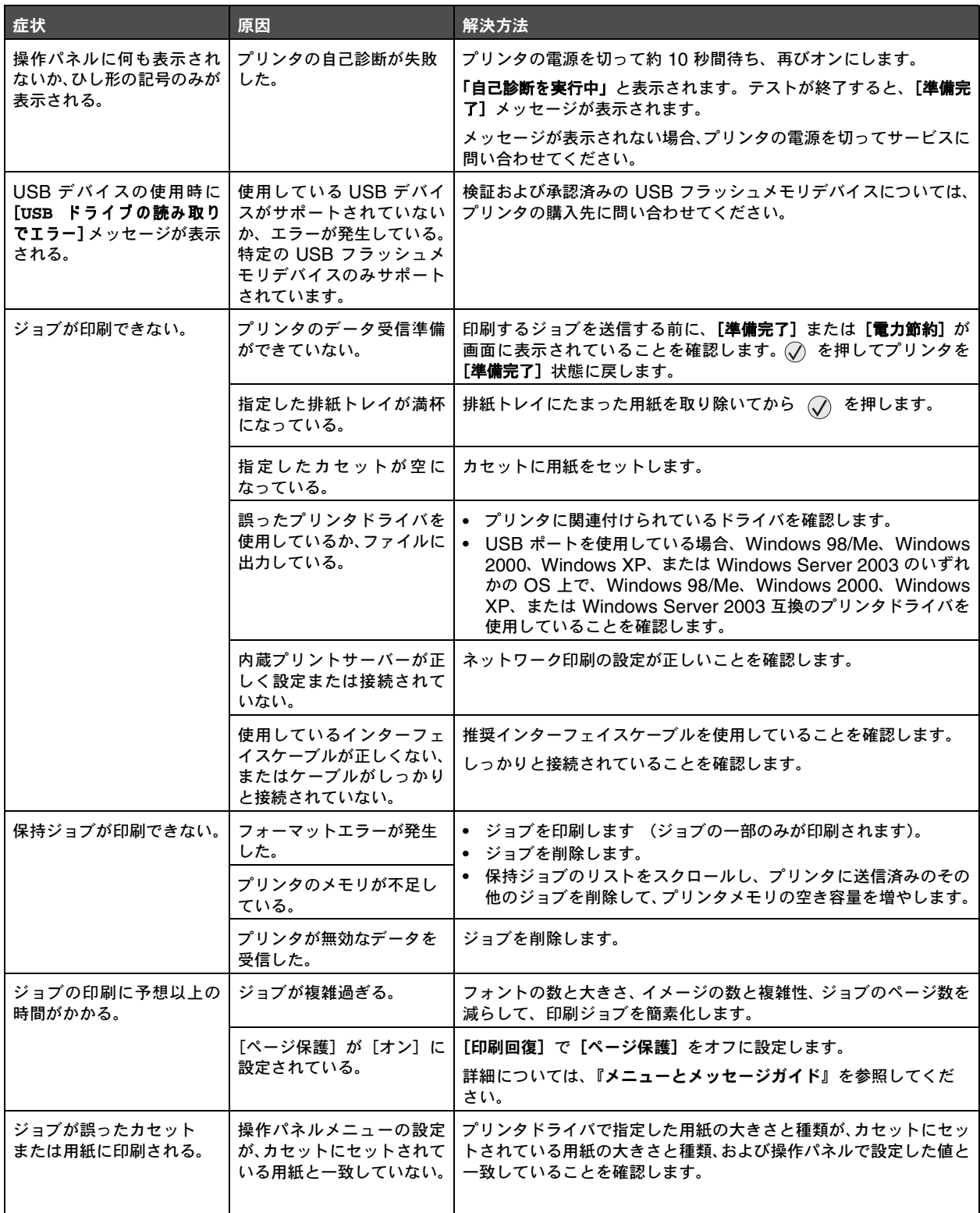

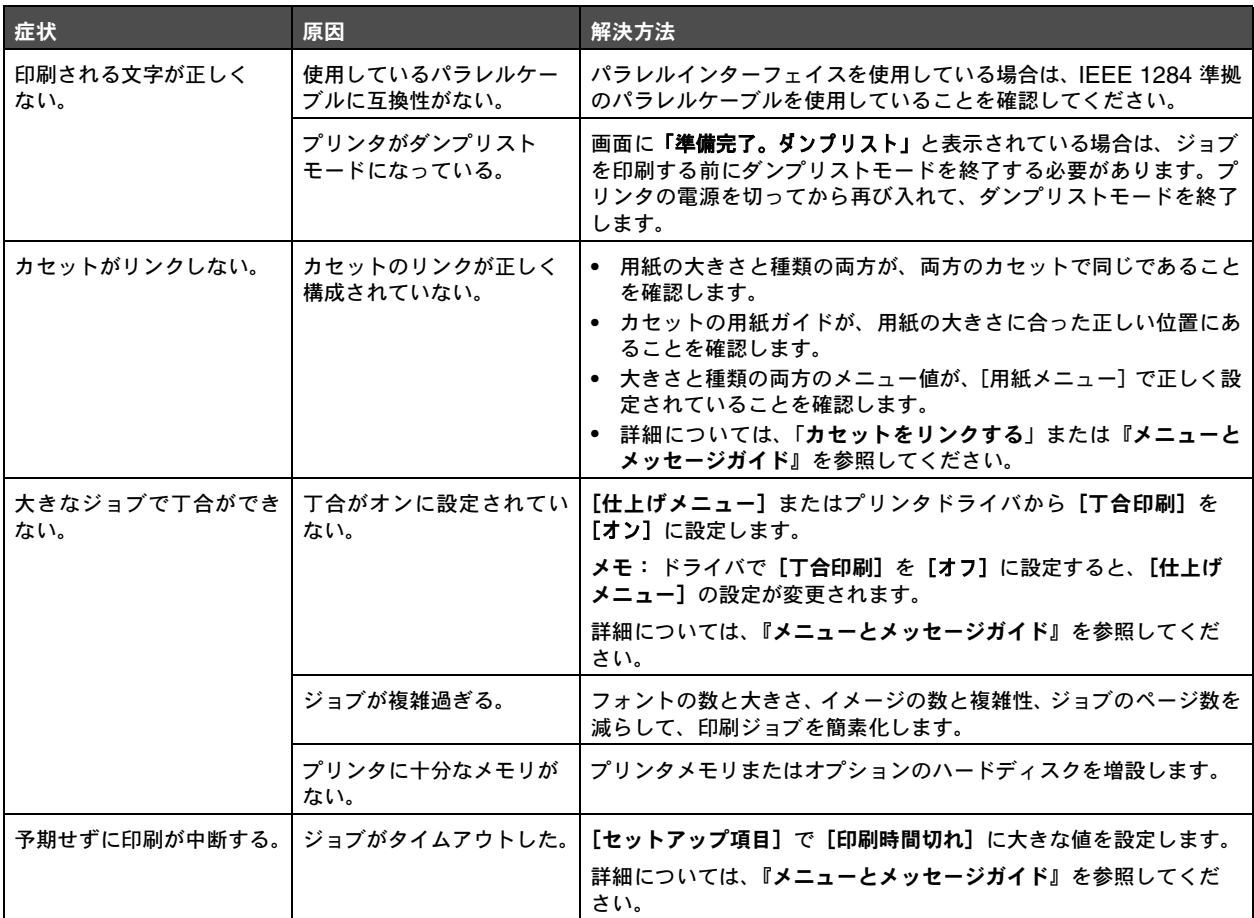

# メールボックスの問題を解決する

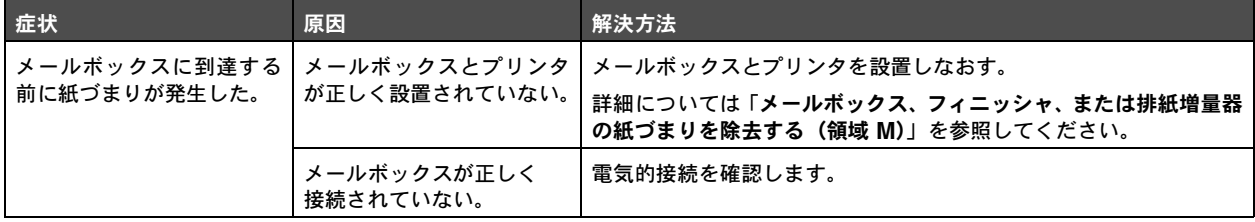

# [オプションの問題を解決する](#page-0-0)

オプションの取り付け後にオプションが正しく動作しない場合、またはオプションが停止する場合は、以下の手順に従います。

- **•** プリンタの電源を切って約 10 秒間待ち、再びオンにします。これで問題が解決しない場合は、プリンタの電源コードを抜い て、オプションとプリンタの接続状態を確認します。
- **•** メニュー設定ページを印刷して、問題のオプションがインストールオプションの一覧に含まれていることを確認します。オプ ションが一覧に含まれていない場合は、取り付け直します。詳細については「メニュー設定ページを印刷する」を参照してく ださい。
- **•** 使用しているソフトウェアアプリケーションでオプションが選択されていることを確認します。

以下の表に、プリンタのオプションと、それに関連する問題に対する対処方法を示します。この対処方法で問題が解決しない場合は、サー ビス担当者に問い合わせてください。

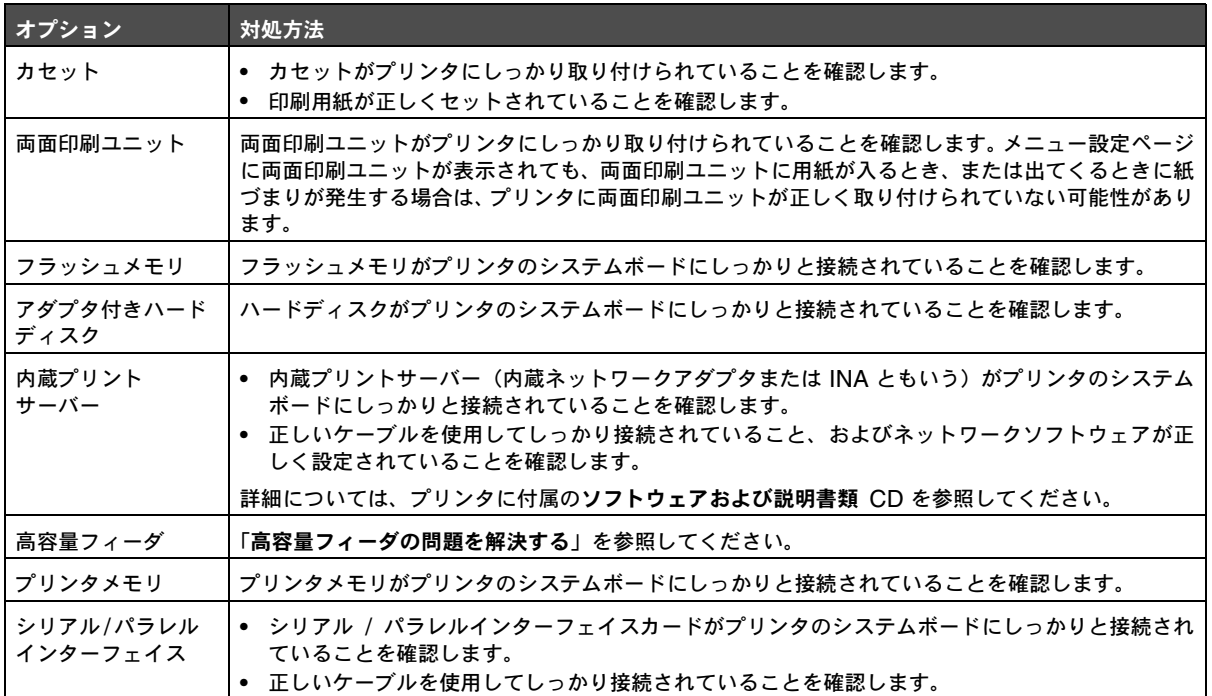

## 高容量フィーダの問題を解決する

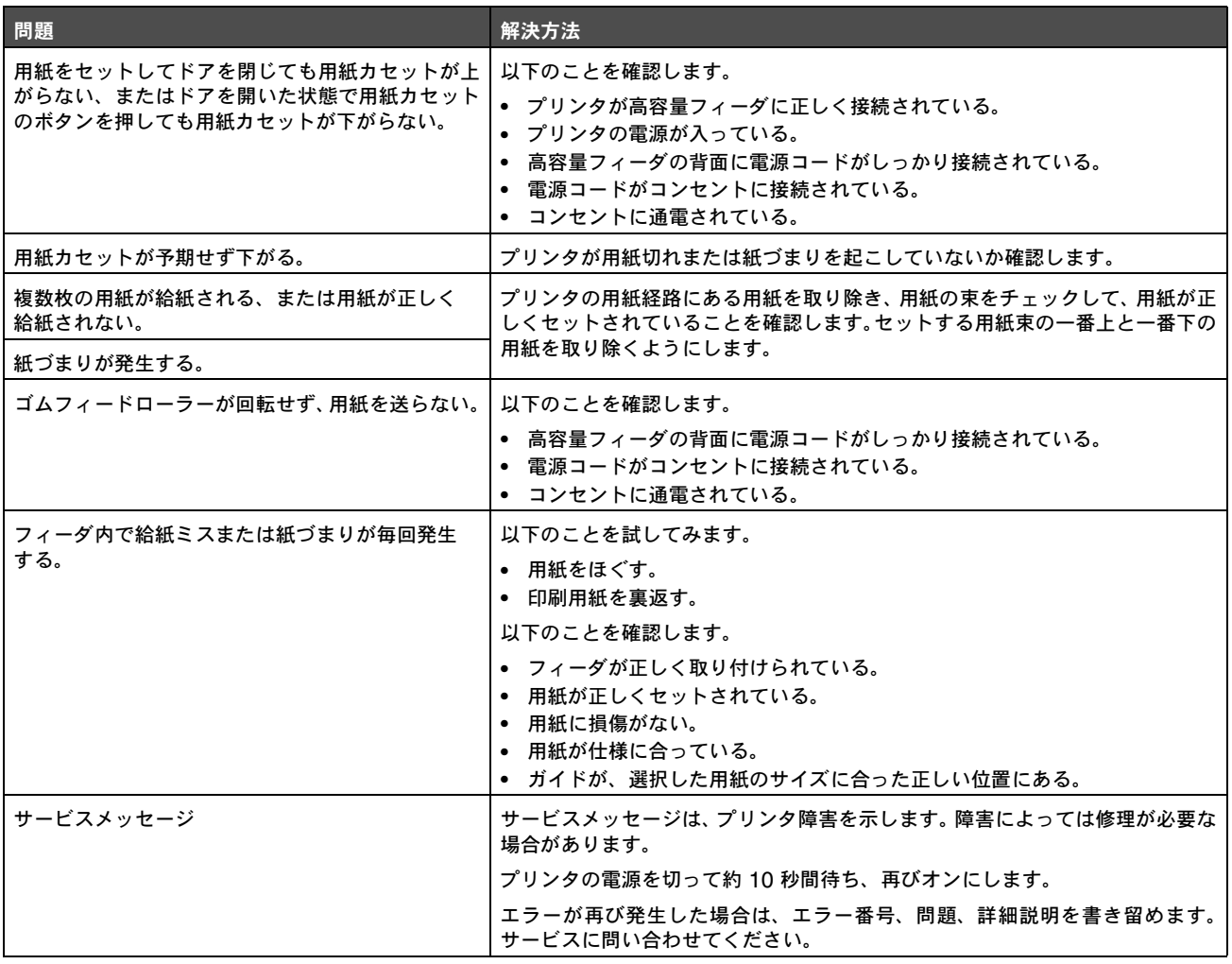

## 給紙の問題を解決する

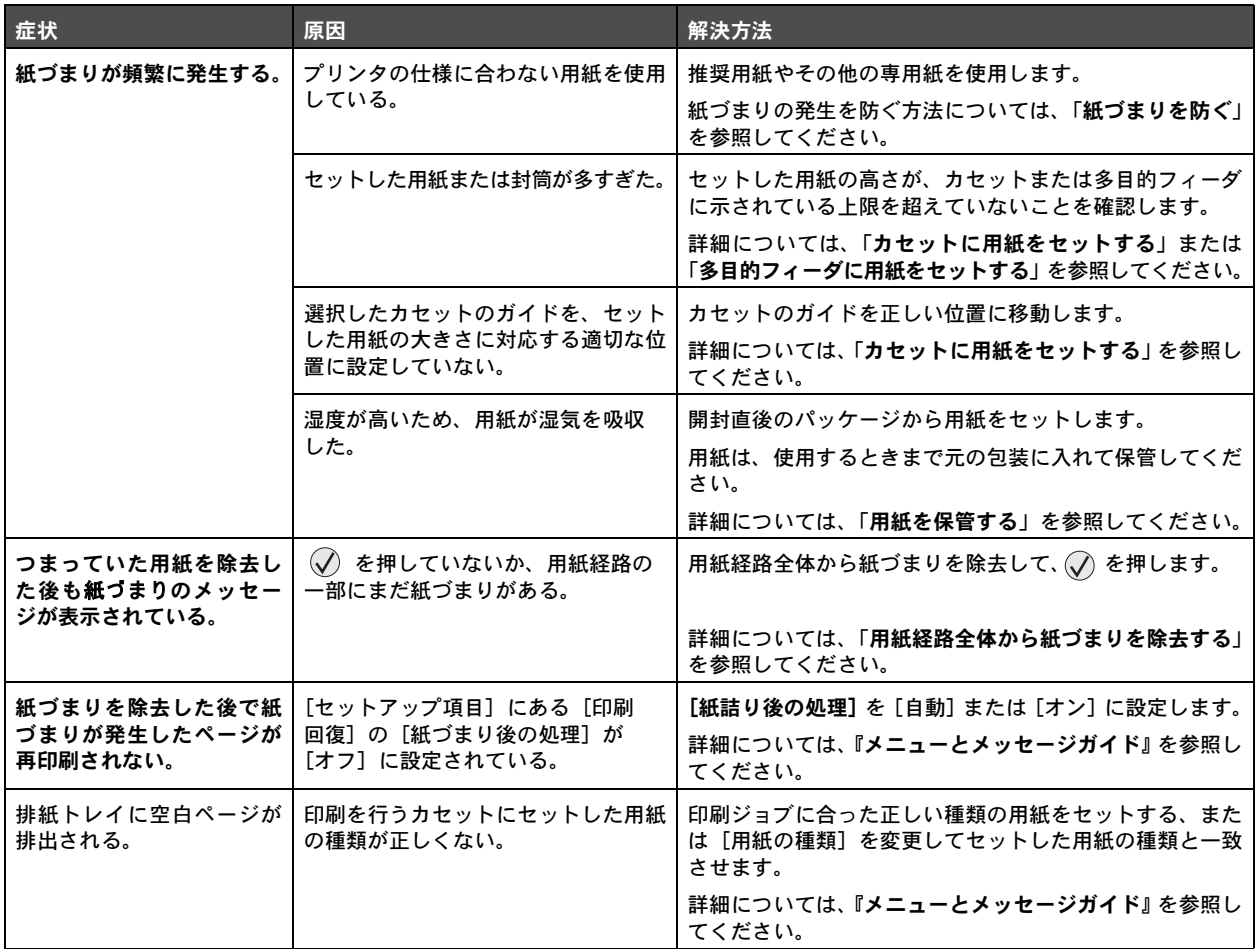

## 印刷品質の問題を解決する

印刷品質に関する問題の原因を特定するには、印刷品質テストページを印刷します。

- **1** プリンタの電源を切ります。
- 2 < √ と ▶ を押します。[自己診断を実行中] というメッセージが表示されるまでこれらのボタンを押しながらプリンタの電源 を入れます。

[設定構成メニュー] が表示されます。

3 [印刷品質ページ] の横に √ が表示されるまで ▼ を押してから、√ を押します。

ページがフォーマットされます。[印刷品質テストを印刷中] メッセージが表示され、ページが印刷されます。メッセージは、 ページがすべて印刷されるまで操作パネルに表示され続けます。

印刷品質テストページを印刷したら、[構成設定メニュー]を終了します。

**4 [設定メニュー終了]の横に √ が表示されるまで ▼ を押してから、√ を押します。** 

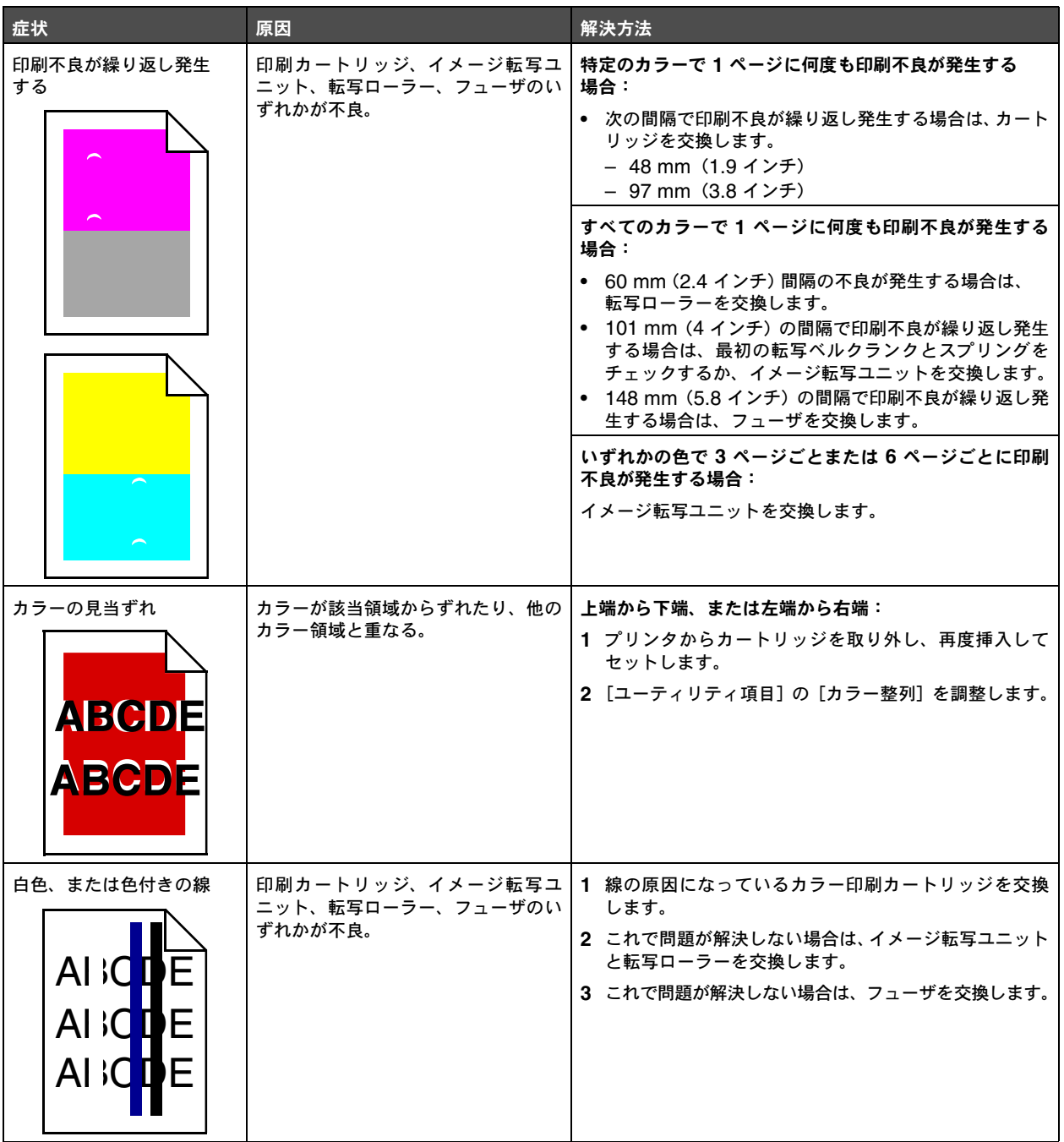

以下の表には、印刷品質の問題を解決する際に役立つ情報が含まれています。これらの対処方法で問題が解決しない場合は、サービスに 問い合わせてください。プリンタ部品の調整や交換が必要な場合があります。

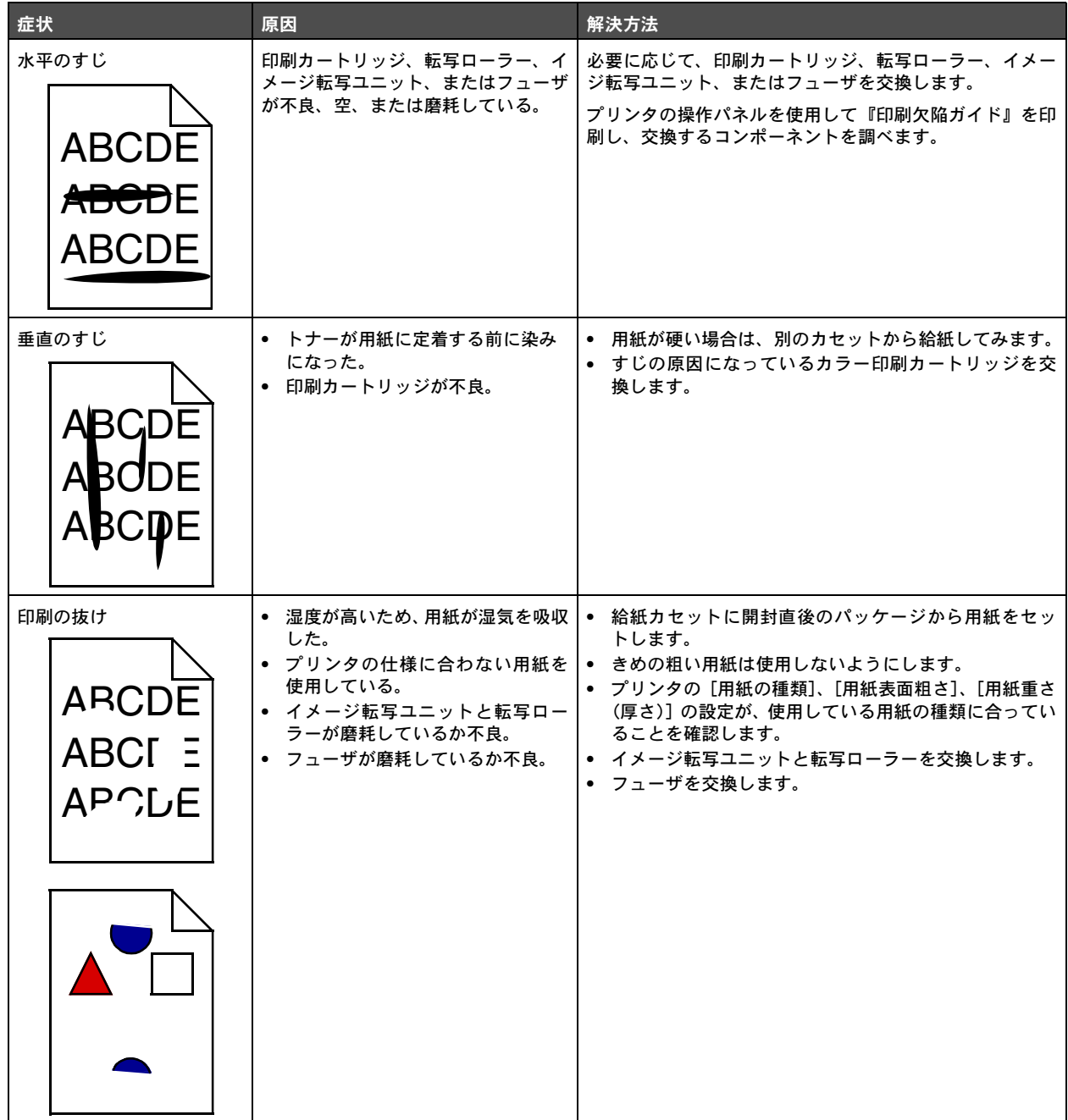

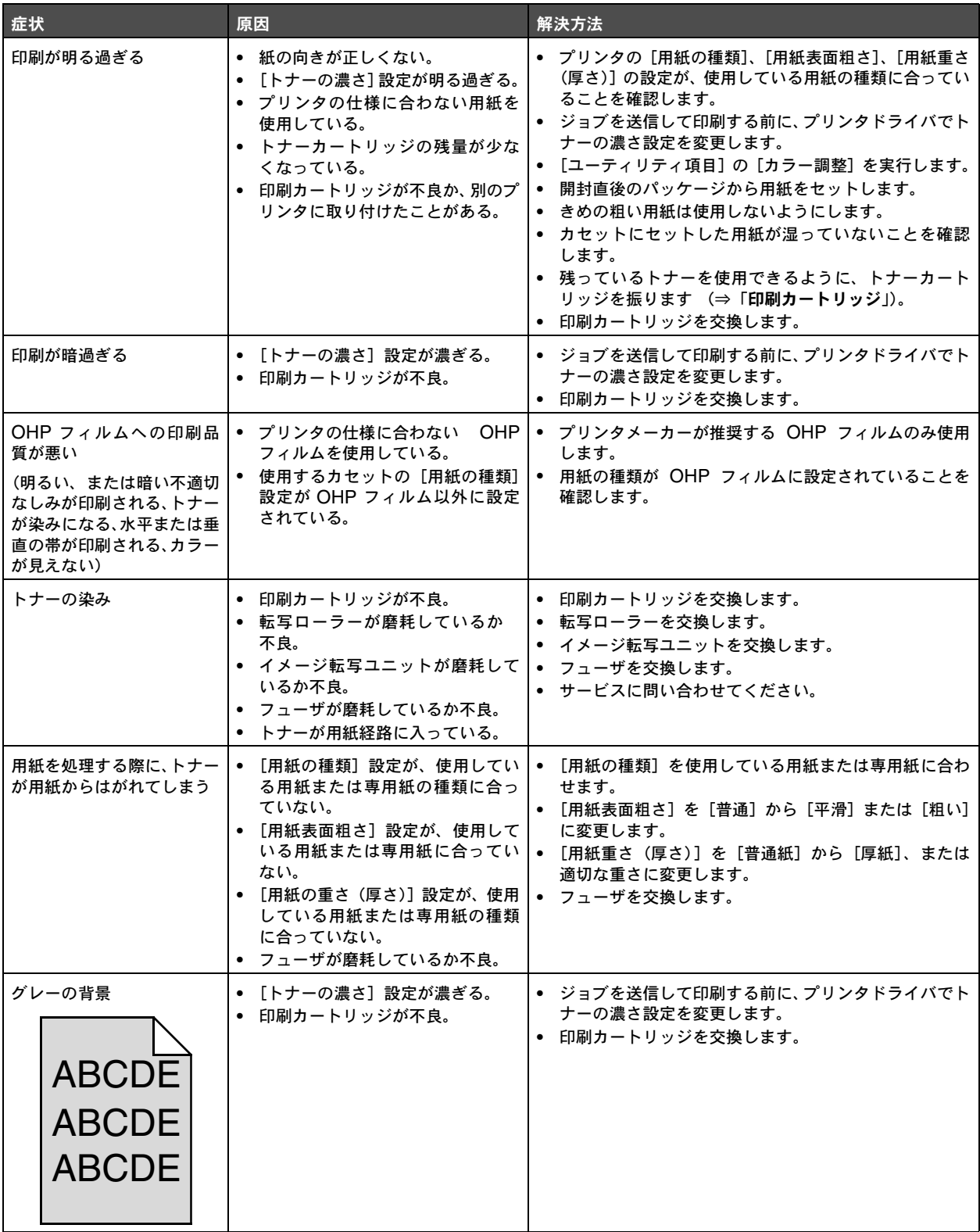

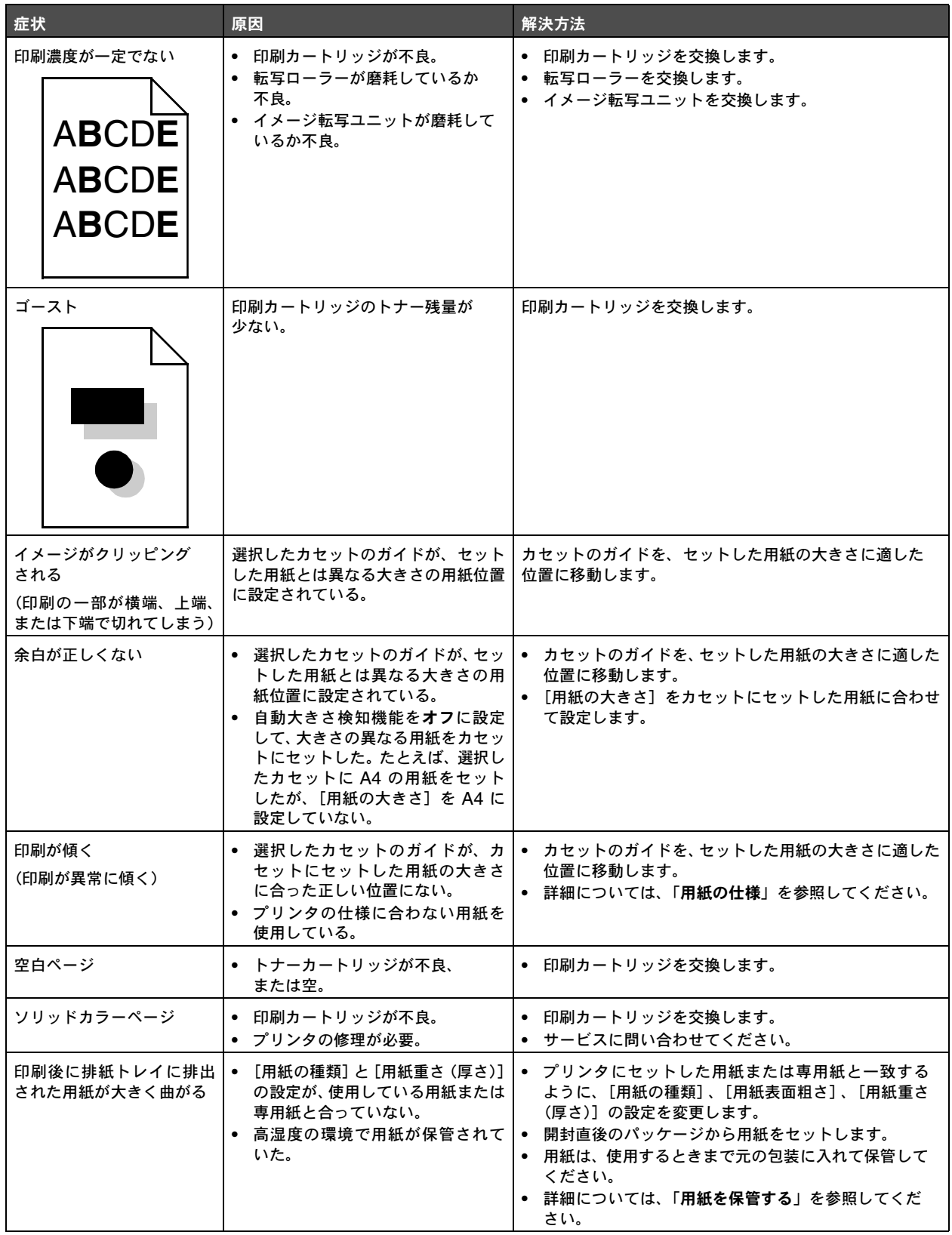

## カラー品質の問題を解決する

このセクションでは、カラーに関連する基本的な質問について回答し、[印刷品質メニュー]の機能を使用してカラー関連の典型的な問 題を解決する方法について説明します。

> メモ: 一般的な印刷品質の問題の解決方法については、クイックレファレンスページの『印刷品質およびトラブル シューティングガイド』を参照してください。印刷結果のカラー品質に影響する問題についても記載されています。

### カラー印刷のよくある質問(**FAQ**)

#### **RGB** カラーとは何ですか?

レッド、グリーン、ブルーの光をさまざまな分量で混ぜ合わせると、自然界で見られる多くのカラーが再現されます。たとえば、レッド とグリーンの光を混ぜ合わせるとイエローの光になります。テレビとコンピュータのモニタでは、この方法でカラーが再現されています。 RGB カラーは、特定のカラーを再現するために必要なレッド、グリーン、ブルーの光の分量を示すことでカラーを表現する方法です。

#### **CMYK** カラーとは何ですか?

シアン、マゼンタ、イエロー、ブラックのインクまたはトナーをさまざまな分量で印刷して、自然界で見られる多くのカラーを再現する ことができます。たとえば、シアンとイエローを混ぜ合わせるとグリーンになります。印刷機、インクジェットプリンタ、カラーレー ザープリンタでは、この方法でカラーを再現しています。CMYK カラーは、特定のカラーを再現するために必要なシアン、マゼンタ、 イエロー、ブラックの分量を示すことでカラーを表現する方法です。

#### ドキュメントに指定されたカラーは、どのように印刷されるのですか?

ソフトウェアアプリケーションでは、通常、RGB カラーまたは CMYK カラーによって、ドキュメント内のカラーを指定します。また 一般的にユーザーは、ドキュメント内で各オブジェクトのカラーを変更できます。カラーを変更する手順はアプリケーションによって異 なります。ソフトウェアアプリケーションのヘルプで手順を参照してください。

#### プリンタは、印刷するカラーをどのように識別するのですか?

ドキュメントを印刷するときに、ドキュメント内の各オブジェクトの種類とカラーを示す情報がプリンタに送信されます。カラー情報は、 カラー変換テーブルを通じて渡されますが、このテーブルによって、目的のカラーを再現するために必要なシアン、マゼンタ、イエロー、 ブラックの適切なトナー量に換算されます。カラー変換テーブルは、オブジェクトの種類ごとに指定できます。たとえば、テキストと写 真イメージに異なるカラー変換テーブルを適用できます。

### 最高のカラー品質を得るためには **PostScript** または **PCL** エミュレーションドライバを使用する必 要がありますか?最高のカラー品質を得るためにはどのようなドライバ設定を使用する必要がありま すか?

最高のカラー品質を得るためには、PostScript ドライバの使用を強く推奨します。PostScript ドライバの標準設定では、多くの印刷出 力用に望ましいカラー品質が設定されています。

#### 印刷したカラーが、コンピュータ画面上のカラーと一致しないのはなぜですか?

自動カ ラ ー補正モードで使用されるカラー変換テーブルでは、標準的なコンピュータモニタに近いカラーが再現されます。ただし、プリ ンタとモニタには技術的な違いがあり、コンピュータ画面で生成可能なカラーであっても、カラーレーザープリンタでは物理的に再現で きないカラーも多くあります。カラーの一致は、モニタの種類や照明状況にも影響を受けます。プリンタのカラーサンプルページがカ ラーの一致に関する問題を解決する場合に役立ちます。推奨される手順については、98 ページの特定のカラー(会社のロゴカラーなど) を一致させる方法は?に対する回答を参照してください。

#### 印刷したページの色調が違って見えます。カラーを微調整できますか?

印刷したページの色調が違って見える場合があります(たとえば、印刷面が赤みがかって見えるなど)。周囲の環境、用紙の種類、照明 状況、ユーザーの好みがこの問題の原因になっている可能性があります。これらの場合は、望ましいカラーを再現するために、[カラー パランス]を調整することができます。[カラーバランス]には、各カラープレーンで使用するトナーの分量を微調整する機能がありま す。[カラーバランス]でシアン、マゼンタ、イエロー、ブラックに正(または負)の値を指定すると、選択したカラーで使用されるト ナーの分量が指定に応じて増加(または減少)します。たとえば、印刷したページ全体が赤過ぎると思う場合、マゼンタとイエローの両 方の値を小さくすると、カラーの設定を改善することができます。

#### 印刷結果の光沢を増加させることはできますか?

印刷解像度を[1200 DPI]に設定して印刷すると、光沢が増します。

### カラー **OHP** フィルムを投影すると暗く見えます。カラーを改善するために何かできることがありま すか?

この問題は通常、反射型 OHP で OHP フィルムを投影する場合に発生します。投影時に最高のカラー品質を実現するには、透過型 OHP を使用することを推奨します。反射型 OHP を使用する必要がある場合は、[トナーの濃さ] を 1、2、3 のいずれかの値に変更すると、 OHP フィルムが明るくなります。推奨のカラー OHP フィルムで印刷していることを確認してください (⇒ソフトウェアおよび説明書 類 CD に収録されている『ユーザーズガイド』の「用紙および専用紙に関するガイド」)。

[トナーの濃さ] を調整するには [カラー節約] を [オフ] にする必要があります。

#### 手動カラー補正とは何ですか?

自動カラー補正を選択すると、印刷ページの各オブジェクトに標準設定のカラー変換テーブルが適用され、多くのドキュメントに対して 適切なカラーが選択されます。ただし、状況によっては、異なるカラーテーブルのマッピングを適用した方がよい場合もあります。この カスタマイズは、「手動カラー】メニューと手動カラー補正設定を使用して行います。

手動カラー補正は、[手動カラー]メニューの定義に従って、RGB や CMYK のカラー変換テーブルのマッピングに適用されます。ユー ザーは、RGB オブジェクトに対して、5 つの異なるカラー変換テーブルを選択できます(sRGB 画面、画面 - 真ブラック、sRGB 鮮 明、オフ、鮮明)。また、CMYK オブジェクトに対して、4 つの異なるカラー変換テーブルを選択できます(US CMYK、ユーロ CMYK、 鮮明 CMYK、オフ)。

> メモ: ソフトウェアアプリケーションが RGB または CMYK を組み合わせてカラーを指定しない場合、手動カラー補 正設定は役立ちません。また、ソフトウェアアプリケーションやコンピュータのオペレーティングシステムがそ れ自体のカラー管理機能を使用して、アプリケーションで指定したカラーを調整する場合があります。

#### 特定のカラー(会社のロゴカラーなど)を一致させる方法は?

状況によっては、特定オブジェクトの印刷時のカラーを、決められたカラーと一致させる必要があります。たとえば、会社のロゴカラー に一致させる場合などです。プリンタが目的のカラーを正確に再現できない場合もありますが、ほとんどの場合は十分にカラーが一致し ているはずです。カラーの一致に関するこの問題を解決する場合は、[カラーサンプル] メニュー項目の情報が役立ちます。

[カラーサンプル]の9つの値は、プリンタのカラー変換テーブルに対応しています。[カラーサンプル]で任意の値を選択すると、数百 のカラーボックスがあるページが数枚印刷されます。選択したテーブルに応じて、CMYK または RGB の組み合わせが各ボックスに示 されます。各ボックスに印刷されるカラーは、ボックスのラベルに示されている CMYK または RGB の組み合わせを、選択したカラー 変換テーブルによって表現したものです。

ユーザーは、カラーサンプルのページを参照して、目的のカラーに最も近いカラーボックスを特定することができます。目的のカラーに 最も近いカラーボックスが見つかり、さらにその周辺の詳細なカラーを確認したい場合は、ネットワーク対応の機種でのみ使用可能な、 プリンタ内蔵 Web サーバーインターフェイスを使用して詳細なカラーサンプルにアクセスできます。

ボックスのラベルに示されているカラーの組み合わせを使用して、ソフトウェアアプリケーションでオブジェクトのカラーを変更しま す。ソフトウェアアプリケーションのヘルプには、オブジェクトのカラーを変更する手順が記載されています。特定オブジェクトに対し て選択したカラー変換テーブルを使用するときは、手動カラー補正が必要になる場合があります。

カラーの一致の問題を解決するためにどのカラーサンプルページを使用するかは、使用するカラー補正の設定(自動、オフ、手動)、印 刷するオブジェクトの種類(テキスト、グラフィックス、イメージ)、ソフトウェアアプリケーションでオブジェクトのカラーを指定す る方法(RGB または CMYK)によって異なります。プリンタのカラー補正設定をオフにすると、カラーは印刷ジョブ情報に基づいて決 定され、カラー変換は実行されません。次の表に、カラーの一致を確認するときに使用するカラーサンプルページを示します。

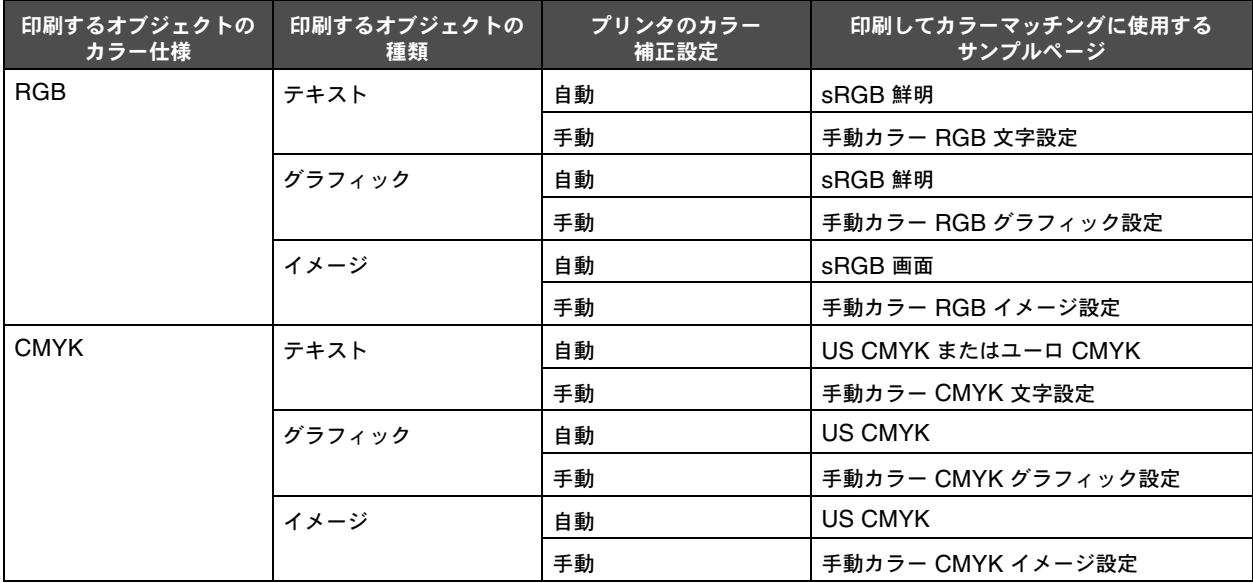

メモ: ソフトウェアアプリケーションが RGB または CMYK でカラーを指定しない場合、カラーサンプルページは役 立ちません。また、ソフトウェアアプリケーションやコンピュータのオペレーティングシステムが、それ自体の カラー管理機能を使用して、アプリケーションで指定された RGB または CMYK の組み合わせを調整する場合 があります。その結果、印刷されるカラーがカラーサンプルページとは正確に一致しない可能性もあります。

### 詳細なカラーサンプルとは何のことで、どのようにアクセスするのですか?

この情報は、ネットワーク対応の機種のみに適用されます。

詳細なカラーサンプルのページは、操作パネルの[印刷品質メニュー]またはプリンタ内蔵 Web サーバーの[構成設定メニュー]から 選択する標準のカラーサンプルページと似ています。これらの方法で選択可能な標準のカラーサンプルでは、レッド(R)、グリーン(G)、 ブルー(B)の値が 10% 単位で変わります。これらのカラーは、まとめて RGB カラーと呼ばれています。このページで目的のカラー に近いものが見つかり、その周辺のカラーをさらに細かく確認したい場合は、詳細なカラーサンプルを使用できます。このサンプルでは、 10% よりも細かな値によって目的のカラー値を指定できます。詳細なカラーサンプルでは、特定カラーの周辺にあるカラーを数ページ にわたって印刷できます。

詳細なカラーサンプルのページにアクセスするには、プリンタ内蔵 Web サーバーインターフェイスを使用します。[構成設定メニュー] からカラーサンプルのオプションを選択してください。9 種類のカラー変換テーブルオプション、および[印刷]、[詳細]、[リセット] の 3 つのボタンがオプション画面に表示されます。

カラー変換テーブルを選択して[印刷]ボタンを押すと、標準のカラーサンプルページが印刷されます。カラー変換テーブルを選択して [詳細]ボタンを押すと、新しいインターフェイスが利用可能になります。このインターフェイスで、ユーザーは特定カラーの R、G、B の各値を個別に入力できます。また、増分値を入力して各カラーボックスの違いによる RGB 値の差を指定できます。[印刷]を選択す ると、ユーザーが指定したカラーと指定した増分値に基づく周辺カラーが印刷されます。

シアン(C)、マゼンタ(M)、イエロー(Y)、ブラック(K)のカラー変換テーブルでも、同じ手順で印刷できます。これらのカラーは、 まとめて CMYK カラーと呼ばれています。標準設定の増分値はブラックが 10%、シアン、マゼンタ、イエローが 20% です。ユーザー が詳細なカラーサンプルに対して指定した増分値は、シアン、マゼンタ、イエロー、ブラックに適用されます。